## QUICK GUIDE NON FACE TO FACE (NFTF) PLATFORM BRANCH MANAGER DASHBOARD

- 1) Open web browser. Key in URL <a href="https://nftf.muamalat.com.my/login">https://nftf.muamalat.com.my/login</a> . Then, press enter.
  - ✓ Key in "Username" / "Email" and "Password"
    - Username = ID Staff
  - ✓ Then, click "Sign In "button
  - ✓ If forgot password, click button "Forgotten It' and will get email notification to reset the password.

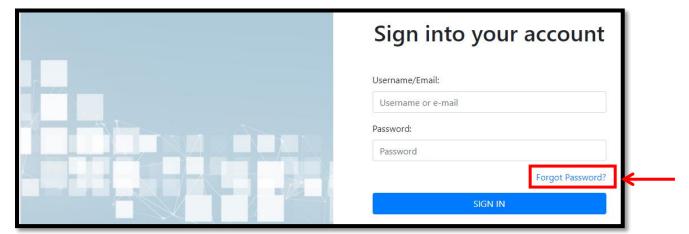

2) To change password:

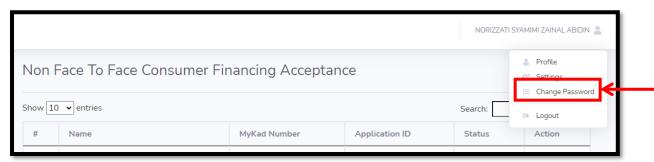

- 2) After login, screen dashboard will display as below:
  - ✓ Click the "View" button to view the acceptance

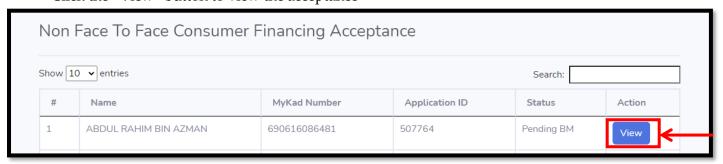

- ✓ Check all the checklist and documents uploaded
- ✓ Click "Approve" OR "Reject" button to proceed

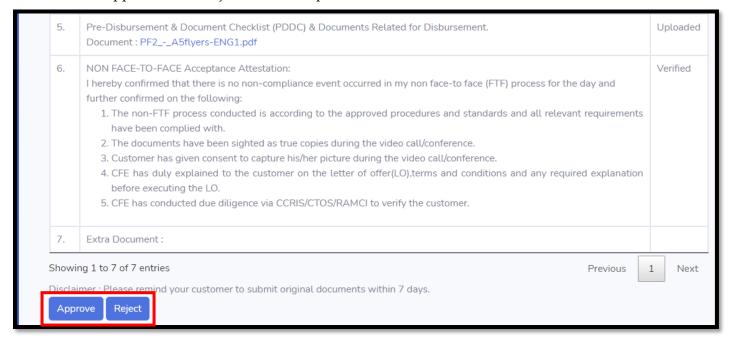

## If click "Reject" button

- ✓ Complete the reason to reject in remarks column
- ✓ Then, click "Submit"

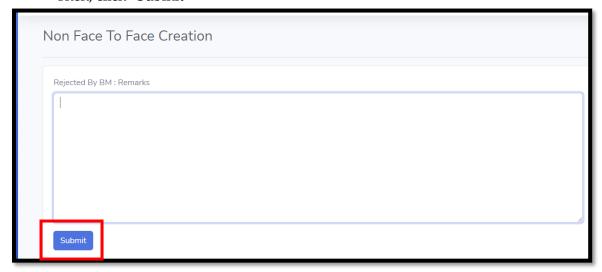

7) All the acceptance status will display at dashboard as below:

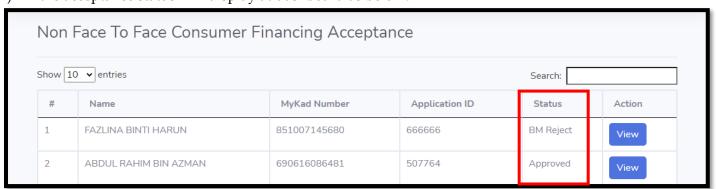